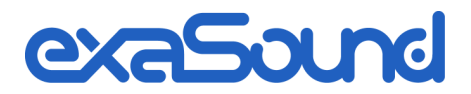

# e18 Digital to Analogue Converter

8 Channel 32bit / 384kHz 2 Channel DSD 64Fs / 2.8 MHz

Owner's Manual (Windows)

PLEASE READ BEFORE OPERATION

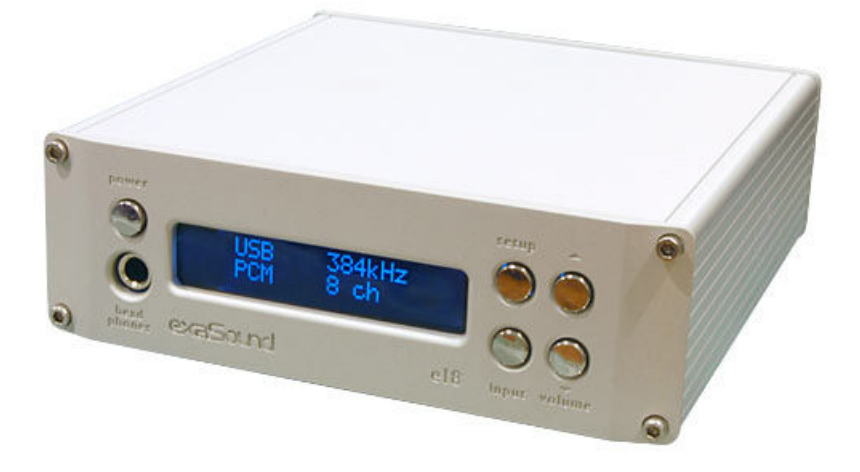

REV. 1.0.3a – 06/2013

## **Table of Contents**

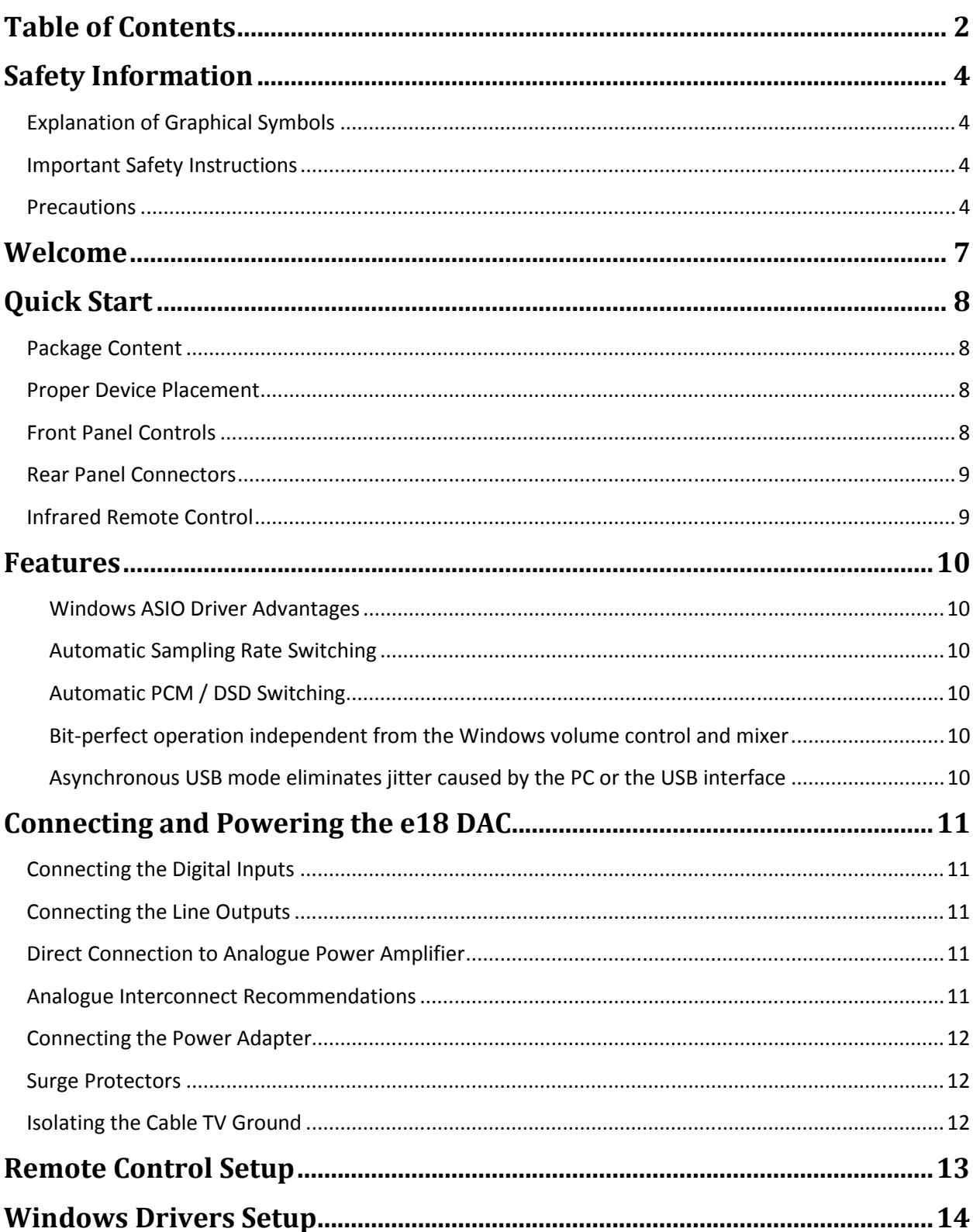

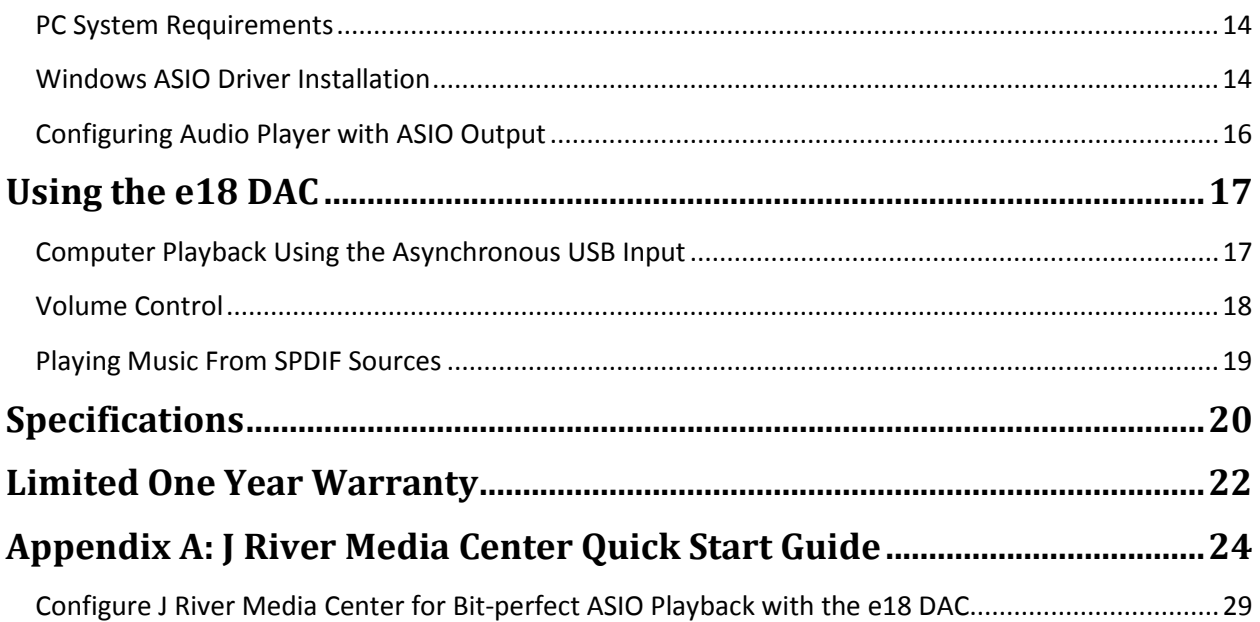

Copyright © 2011-2013, exaSound Audio Design. All rights reserved.

### **Safety Information**

#### **Explanation of Graphical Symbols**

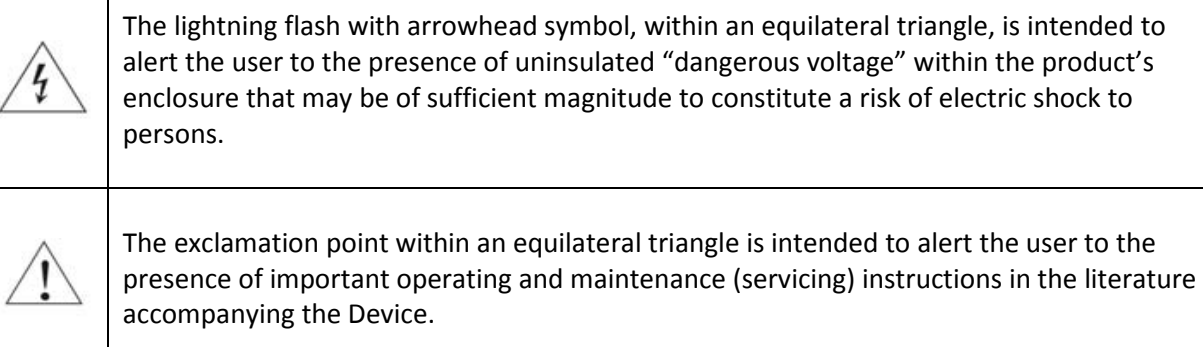

#### **Important Safety Instructions**

- 1. Read these instructions.
- 2. Keep these instructions.
- 3. Heed all warnings.
- 4. Follow all instructions.
- 5. Do not use this apparatus near water.
- 6. Clean only with dry cloth.
- 7. Do not block any ventilation openings. Install in accordance with the manufacturer's instructions.
- 8. Do not install near any heat sources such as radiators, heat registers, stoves, or other apparatus (including amplifiers) that produce heat.
- 9. Do not defeat the safety purpose of the polarized or grounding-type plug. A polarized plug has two blades with one wider than the other. A grounding type plug has two blades and a third grounding prong. The wide blade or the third prong is provided for your safety. If the provided plug does not fit into your outlet, consult an electrician for replacement of the obsolete outlet.
- 10. Protect the power cord from being walked on or pinched, particularly at plug, receptacle, and the point where it exits from the apparatus.
- 11. Only use attachments/accessories specified by the manufacturer.
- 12. Refer all servicing to qualified service personnel. Servicing is required when the device has been damaged in any way, such as power-supply cord or plug is damaged, liquid has been spilled or objects have fallen into the device, the device has been exposed to rain or moisture, does not operate normally, or has been dropped.

#### **Precautions**

- Before connecting the AC power adapter cord to the device, make sure the voltage designation of the power adapter corresponds to the local electrical supply. If you are unsure of your power supply, contact your local power company. The acceptable power input range is AC ~ 100V-240V, 50/60Hz
- The device is still receiving power from the AC power source as long as it is connected to the wall outlet, even if the device itself has been turned off.
- Unplug the power adapter if you are not going to use the device for an extended period of time. Hold the power adapter when unplugging. Do not pull on the cord.
- The power adapter is used as the mechanism for cutting off power, therefore make sure it is easy to unplug.
- To ensure proper ventilation around this product, do not place this product on a sofa, bed or rug.
- High temperature will lead to abnormal operation of this device. Do not expose this device or batteries to direct sunlight or near heating objects.
- When moving the device from a cold location to a warm one, or vice versa, moisture may condense on components inside the device. Should this occur, the device may not operate properly. In such a case please turn the device on for 1-2 hours to facilitate moisture evaporation.

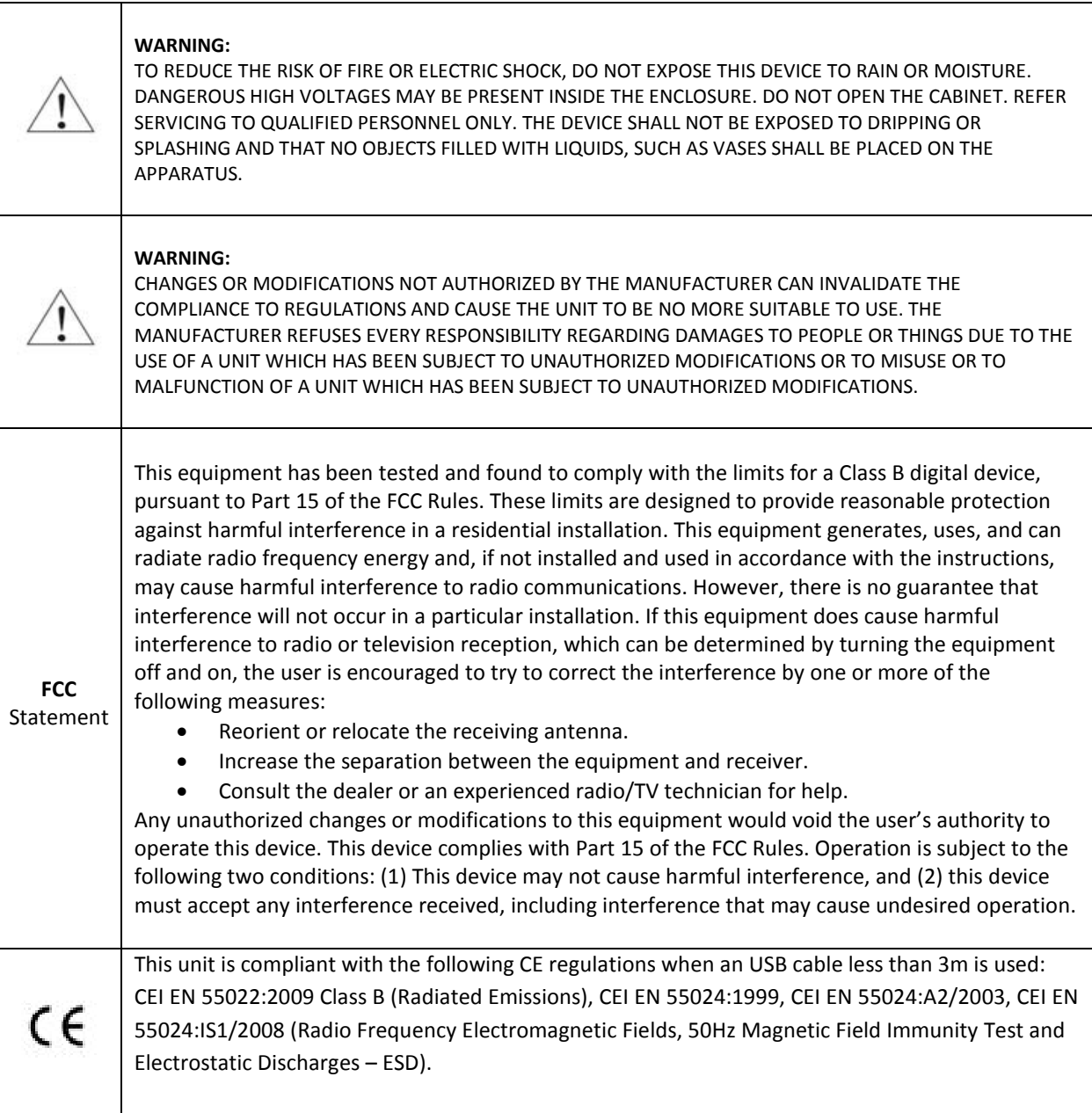

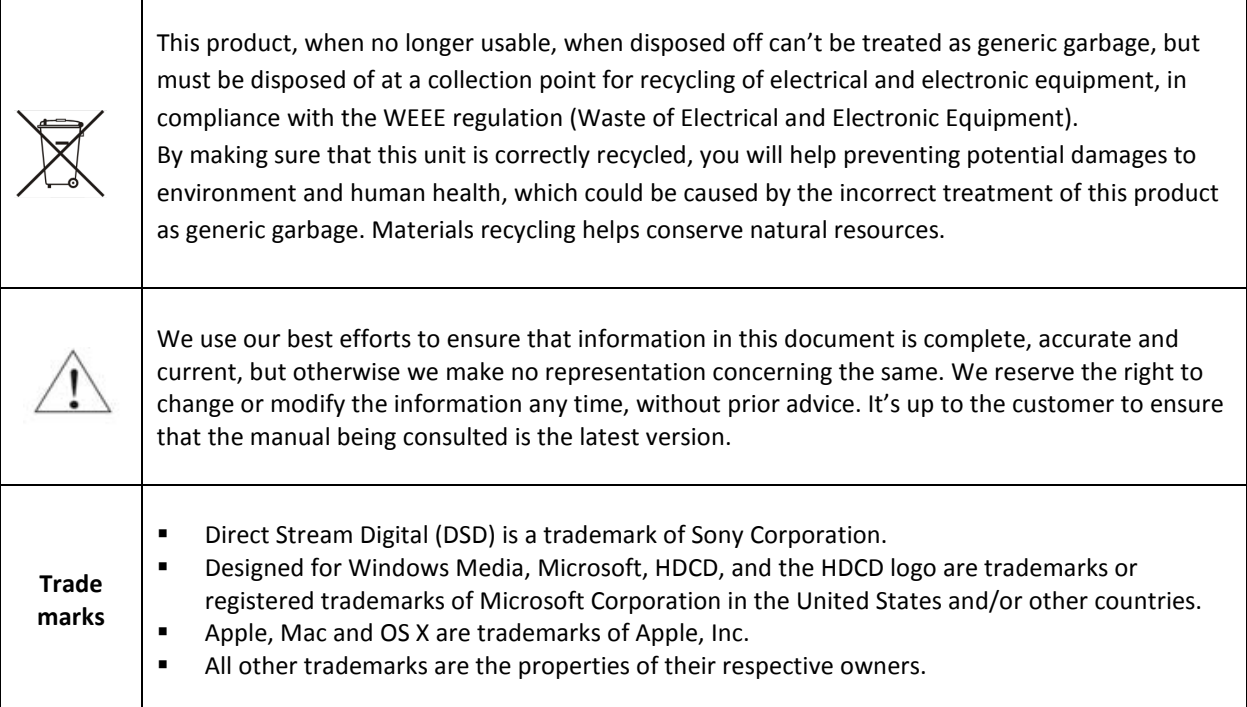

٦

Г

Τ

### **Welcome**

Thank you for purchasing the exaSound e18 DAC!

The e18 DAC brings the highest quality of music reproduction to computer audiophiles. It delivers stereo or 8 channels at sampling rates up to 384 kHz/32bit with unprecedented bit-perfect low-jitter precision. e18 Mk II adds support for SACD quality stereo DSD (64 Fs / 2.8Mhz).

e18 exceeds the expectations of the demanding stereophile, while delivering a multichannel sound stage perfected for musical experience.

We hope that the e18 DAC will help you to enjoy world-class music experience for years to come. Please take a few minutes to read right through this manual. Investing a little time now is the best way to ensure that you make the most of your investment.

Your satisfaction is our highest priority.

Happy listening,

exaSound Audio Design www.exaSound.com CustomerService@exaSound.com

## **Quick Start**

#### **Package Content**

The following items should be in the box:

- e18 DAC
- Power supply
- Mini A-B USB cable
- IR Remote Control

#### **Proper Device Placement**

Place the device on a stable solid base, far from heat sources. Do not expose the device to direct sunlight. Allow at least 2.5 cm (1'') around the device for ventilation. Do not place the device on fabrics, inside enclosed space, or in contact with curtains. Do not place the device on top of power amplifiers or any other equipment that emits heath. Do not expose the unit to smoke, humidity, moisture and water.

Keeps the lengths of analogue interconnects and speaker cables short for optimal sonic performance. Remember that cables act as filters. Shorter cables have less impact on sonic performance. The shorter cables, the more transparent they become.

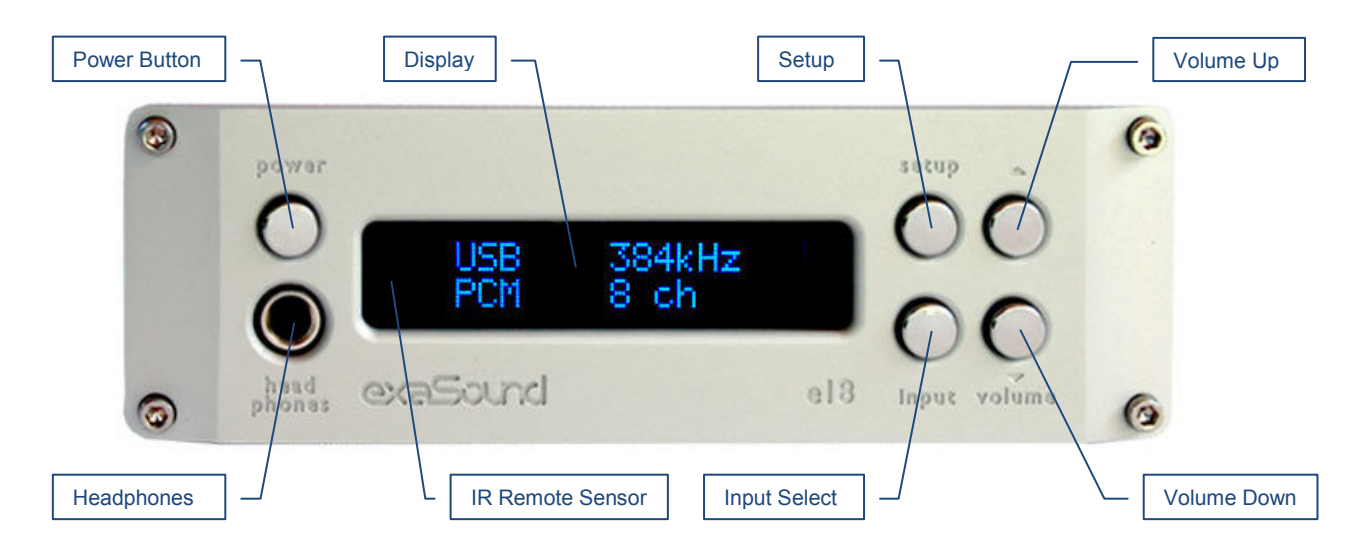

### **Front Panel Controls**

*Headphones* accepts standard 1/4-inch stereo single-ended phone plug . Use a suitable adapter for headphones equipped with a smaller plug.

#### **Rear Panel Connectors**

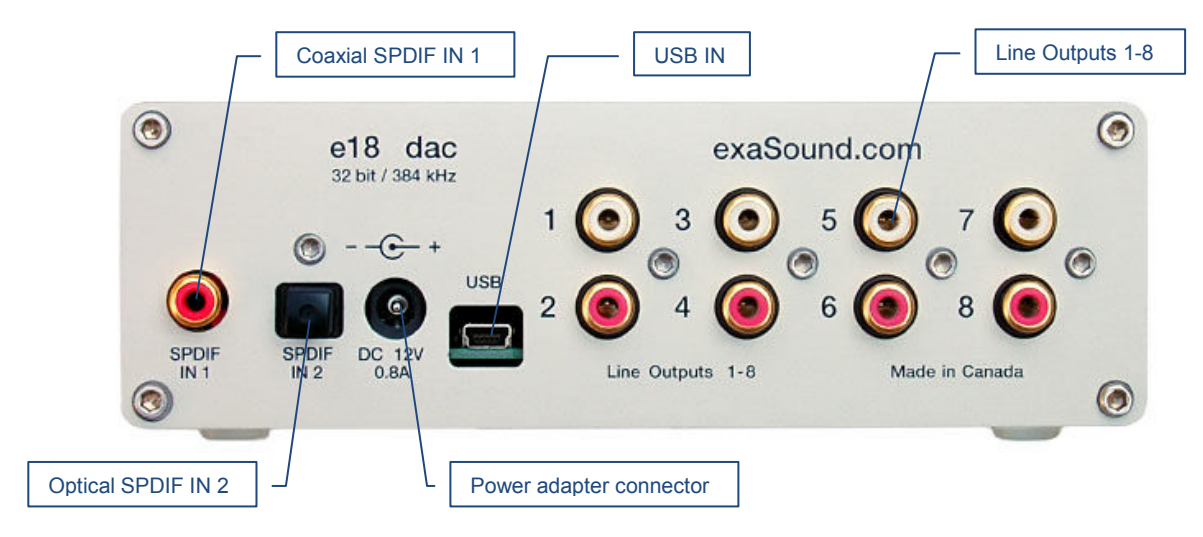

*SPDIF IN1* - Coaxial SPDIF Input **SPDIF IN2** - Optical TOSLINK SPDIF Input *DC 12V / 0.8A* - Power adapter connector **USB** - Mini USB connector

*Line Outputs 1-8* - Analogue outputs Channel 1 to Channel 8

### **Infrared Remote Control**

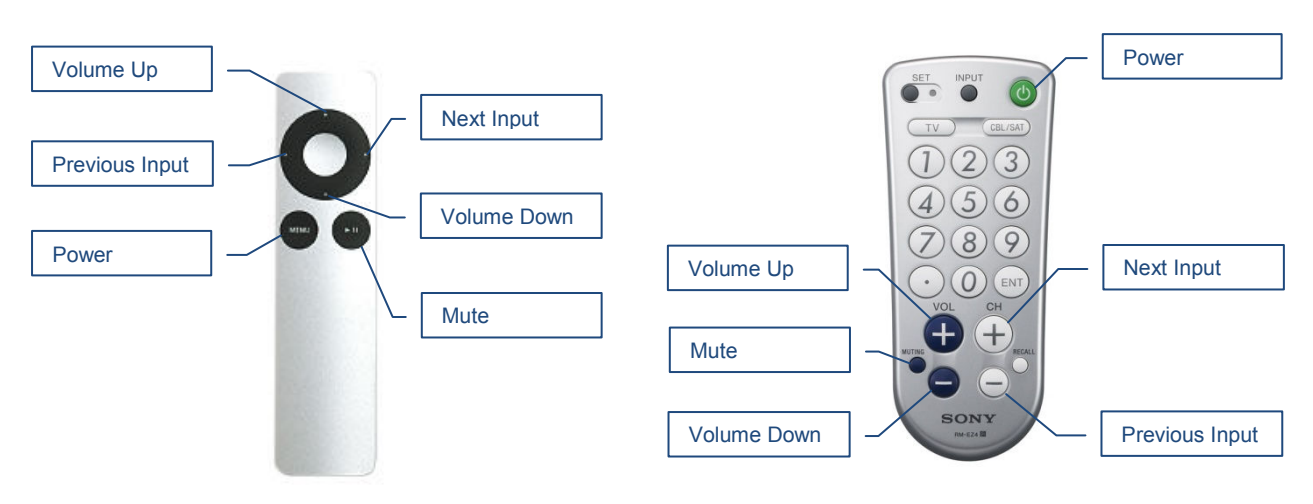

Your unit is pre-programmed to work with the supplied remote control.

The e18 DAC can be re-programmed to work with most infrared remote controls using Sony and NEC IR protocols, for example the Sony RM-EZ4 Universal Remote, or the Apple Remote Control.

See the *Remote Control Setup* section for instructions how to change button assignments and how to pair a different remote control with your e18 DAC.

#### **Features**

The e18 DAC is based on the ES9018 *Sabre<sup>32</sup>*reference DAC chip. It delivers 32-bit precision capable of resolving the smallest signal details. ES9018features patented 32-bit Hyperstream™ architecture and Time Domain Jitter Eliminator. It delivers the industry's highest performance levels that will satisfy the most demanding audio enthusiasts.

#### **Windows ASIO Driver Advantages**

Using ASIO brings unique advantages that are hard to achieve and reliably verify with other Windows driver technologies:

#### **Automatic Sampling Rate Switching**

PCM data is always streamed without re-sampling. Native Windows 7 drivers often require manual sampling rate selection and may apply implicit re-sampling when the source rate differs from the rate set in the Windows Control Panel.

#### **Automatic PCM / DSD Switching**

Audio data is always streamed in its native format. e28 switches automatically between PCM and DSD modes. DSD streams are processed in their native format without conversion to PCM.

#### **Bit-perfect operation independent from the Windows volume control and mixer**

The Windows volume control and mixer are optimized to provide wide compatibility and easiness of use. These features come at the expense of sound quality. The resulting output is not bit-perfect or bittransparent. Third party proprietary Windows drivers are hard to be verified as bit-perfect because factors beyond the control of the user can change the Windows sound processing chain.

Our proprietary ASIO implementation is completely independent from the Windows sound system and always operates in Exclusive Mode. Only one player can take control of the ASIO driver. When playback starts the player sets the driver sampling rate to be the same as the native rate of the current media file. The sound data stream is delivered to the e18 FIFO memory buffer without any processing or manipulation.

#### **Asynchronous USB mode eliminates jitter caused by the PC or the USB interface**

Asynchronous USB is a two-way communication method between a computer and an external USB device. In this method, the USB device is running as a master, and the computer is acting as a slave that delivers data only when requested by the master.

In the case of the e18 DAC, sound data is requested by the FPGA core and stored in the device FIFO memory buffer. The FPGA core makes sure that the buffer never gets empty during playback. Data from the buffer is streamed to the DAC chip. The precision of the timing of the output stream is determined only by the DAC oscillators and it is not degraded in any way by the PC clocks or by delays caused by the USB interface.

## **Connecting and Powering the e18 DAC**

Before connecting, turn off the power to all the components in your system.

#### **Connecting the Digital Inputs**

All digital inputs are galvanically isolated to eliminate ground loop noise. The e18 DAC accepts three digital inputs

- **USB** This is the recommended and most capable input. It supports stereo DSD and up to 8 channels and 32 bit resolution at sampling frequencies from 44.1 kHz to 384 kHz. Connect the e18 DAC to your computer using the supplied Mini A-B USB cable. Most standard Mini A-B USB cables with length up to 6 ft (2m) can be used.
- *SPDIF IN1* SPDIF Input, 75-ohm RCA. Supports 2 channels PCM up to 24 bit resolution at standard sampling frequencies from 44.1 kHz to 192 kHz.
- *SPDIF IN2* SPDIF Input, TOSLINK, Optical. Supports 2 channels PCM up to 24 bit resolution at standard sampling frequencies from 44.1 kHz to 96 kHz.

#### **Connecting the Line Outputs**

**Line Outputs 1-8** - Connect the left, right and surround channels to an analogue power amplifier using pairs of RCA interconnects.

#### **Direct Connection to Analogue Power Amplifier**

If your music sources are digital, you don't need a preamplifier. The built-in volume control allows analogue power amplifiers to be connected directly to the e18 DAC. Amplification always brings some level of noise and distortion. Eliminating unnecessary amplification helps to achieve higher level of transparency.

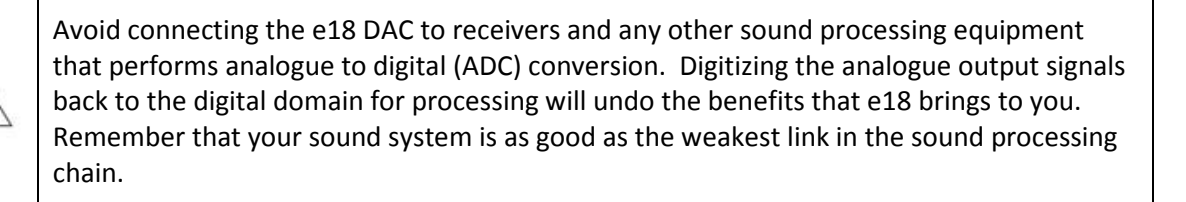

#### **Analogue Interconnect Recommendations**

Over-engineered interconnects made from exotic materials are unnecessary. When selecting cables, the following characteristics are important:

- Reliable electrical contact
- Low resistance
- Robust mechanical design

Remember that cables act as filters. The shorter the cable, the more transparent your system will be.

#### **Connecting the Power Adapter**

To minimize ground noise and hum, it is recommended to connect the power cords of all components to a single point - usually a single surge protector with multiple outlets. Connecting all components to a single point, as close as it is practically possible minimizes the differences in ground potentials between the components.

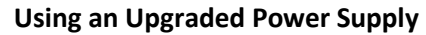

The e18 DAC comes with a 12V/1200mA power adapter. This power adapter has been tested to comply with the DAC's power supply and quality requirements and allows for very high performance. A better unit may allow you to squeeze the last bit of performance from the e18 DAC. Please be advised that using a different power supply than the one included in the package may void the warranty.

If you decide to use another power supply, the specifications marked on the back of the e18 DAC must be observed.

### **Surge Protectors**

We strongly recommend the use of surge protector for all your audio and video components.

#### **Isolating the Cable TV Ground**

If you have a cable TV connected to your audio system, ensure that the TV cable ground is galvanically isolated from the audio system ground. The TV cable ground, usually connected to the earth outside your home, can have a significantly different potential than the audio ground. This condition can cause audible hum. If you suspect this is the case, use a cable TV ground isolator just before the cable set-top box or at the RF TV input.

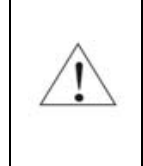

When turning on and off your music system, the power amplifier should be the last component to be turned on and the first component to be turned off. This prevents power on/off transients from being transmitted to loudspeakers.

#### **Remote Control Setup**

The e18 DAC is pre-programmed to work with the supplied remote control. If you like, you can reprogram the e18 DAC to work with a different IR remote control. The exaSound e18 DAC can be trained to recognise commands from most infrared remote controls using Sony and NEC IR protocols.

Use the following procedure to change remote control button assignments or to pair the e18 DAC with a different remote control:

- 1. Power on the e18 DAC. Make sure that the unit is not in playback mode.
- 2. Press the *Setup* button.
- 3. Press the *Volume Up* button to confirm the remote control programming mode, or press the *Volume Down* button to cancel the operation.
- 4. Point the remote control to the e18 DAC display. Press and hold down the remote control buttons for about one second during each step below to assign functions to them.
- 5. Press the remote control button you want to use for increasing the volume.
- 6. Press the remote control button you want to use for decreasing the volume.
- 7. Press the remote control button you want to use for selecting the next input.
- 8. Press the remote control button you want to use for previous input.
- 9. Press the remote control button you want to use for turning the unit on and off.
- 10. Press the remote control button you want to use for mute.
- 11. Wait until the remote control configuration is saved. Your e18 DAC is now paired for with the new IR remote control.

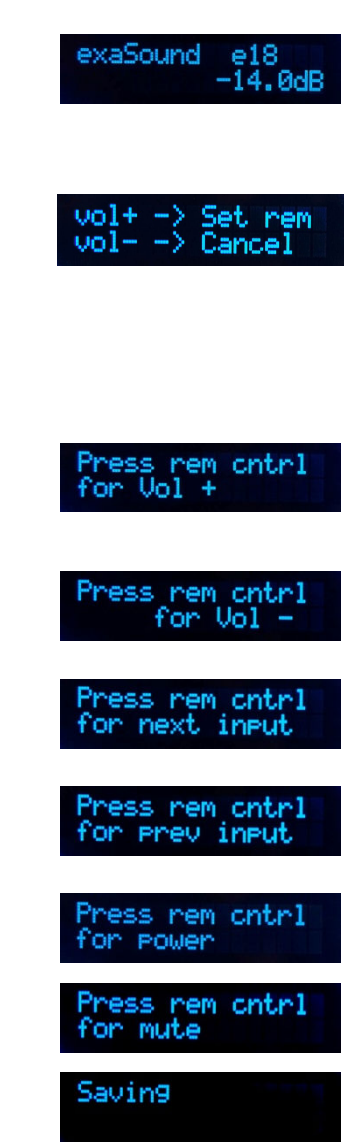

## **Windows Drivers Setup**

#### **PC System Requirements**

- Operating systems:
	- o Windows 8 x86 or Windows 8 x64
	- o Windows 7, 32 or 64 bit
	- o Windows XP / 32 bit with the latest service packs installed
	- USB 2.0 / USB 3.0 interface
- 2 GB of RAM
- 10 GB disk space mainly for music files

#### **Windows ASIO Driver Installation**

The first step required in the Windows setup process is to install the exaSound ASIO driver:

- 1. Don't connect the e18 DAC to the PC until the driver is installed. Don't worry if you've connected the device already. Just disconnect it.
- 2. Download the latest driver.

You should have received an email from us with username and password. Please login to our support website at http://support.exasound.com/Downloads.aspx and download the latest version of the exaSound G3 Windows ASIO Driver. Don't use setup packages downloaded from other websites.

3. Unzip the installation package and double-click on Install.exe to start the installation. Follow the instructions. In most cases you just need to accept the defaults on the following screens.

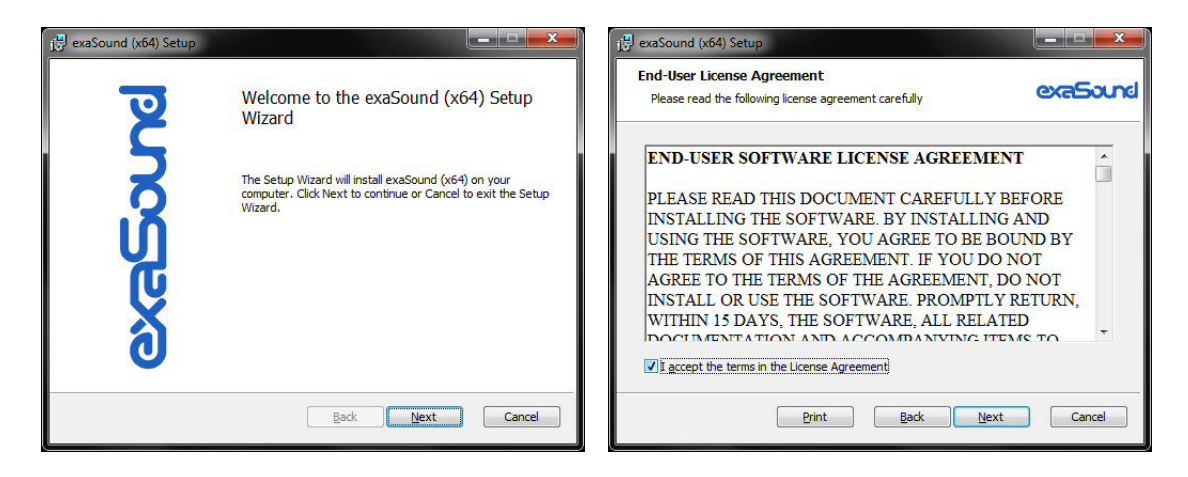

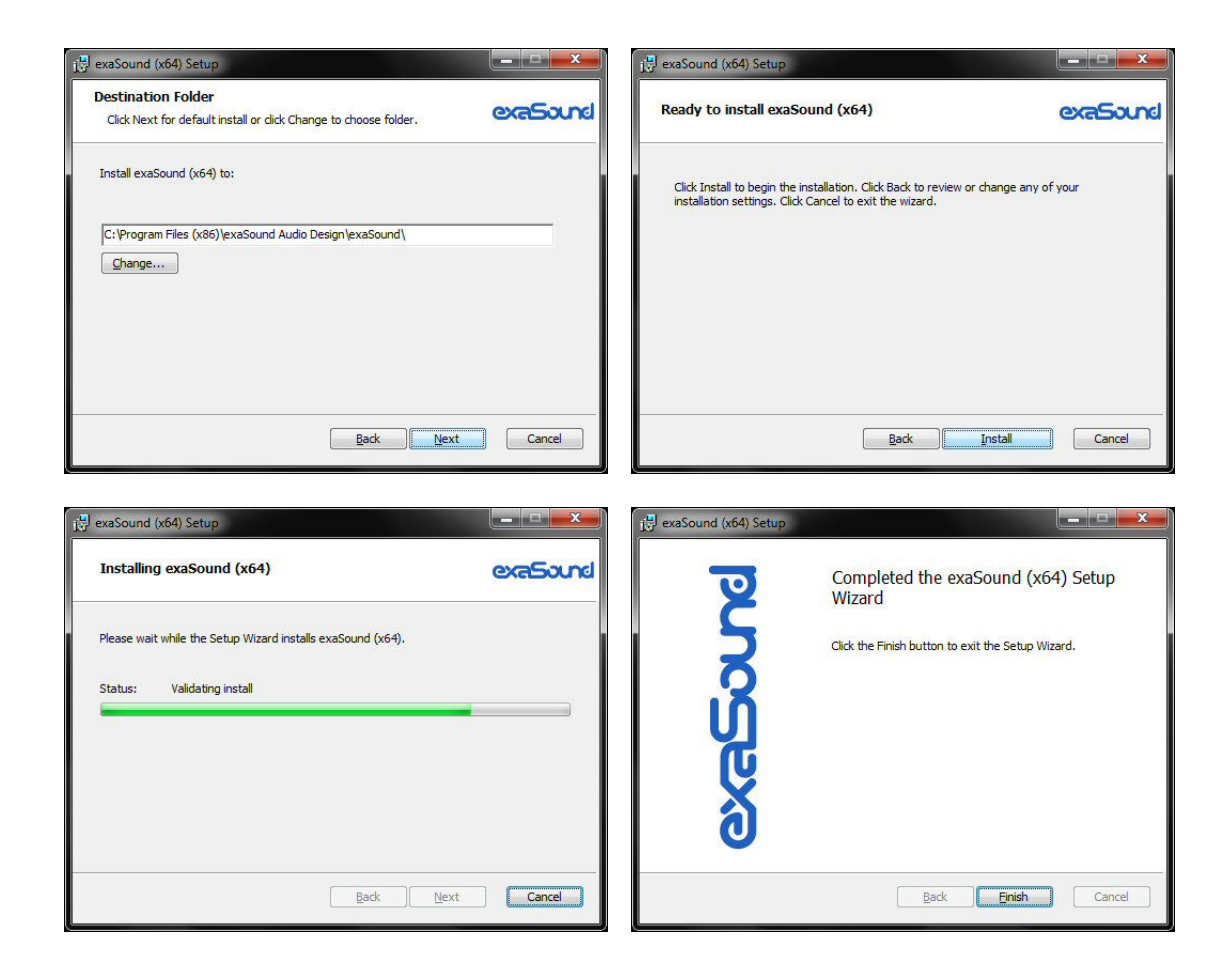

4. Connect the e18 DAC. You should see a pop-up message on the computer screen indicating that e18 DAC is successfully installed.

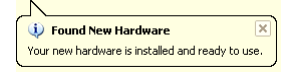

5. Upon completion of the Windows ASIO driver installation you will see the exaSound Dashboard Icon in the System Tray area next to the clock.

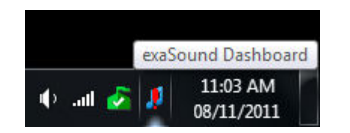

6. If you don't see it, right-click on the clock and *select Customize Notification Icons* from the menu.

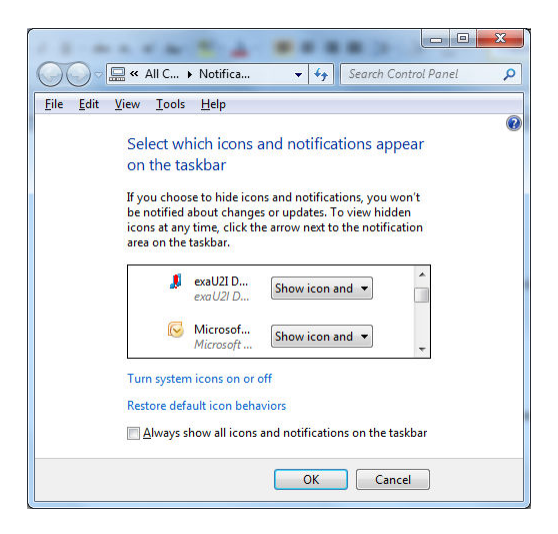

- 7. Scroll down to the exaSound Dashboard icon and from the dropdown select *Show icon and notifications*. Click *OK*.
- 8. You should be able to see the exaSound Dashboard icons at all times. The Icon changes to indicate playback and displays an exclamation mark when the USB cable is disconnected:
	- exaSound Dashboard n.
	- **R** Stop Icon
	- **Play Icon**
	- USB Cable Disconnected Icon J.
- 9. Close all programs and reboot Windows. Some ASIO players may not recognise the driver if you omit this step. If you don't restart Windows you may get an error message: "Hardware not present".

#### **Configuring Audio Player with ASIO Output**

You can use most ASIO-enabled software with the e18 DAC. In our experience Foobar2000 and J River Media Center provided the best performance and sound quality.

Appendix A provides for step by step instructions for installing and configuring J River Media Center for ASIO playback with the e18 DAC.

Foobar configuration instructions are available on the exaSound blog.

## **Using the e18 DAC**

#### **Computer Playback Using the Asynchronous USB Input**

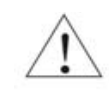

**Before turning your amplifiers ON, always check the e18 DAC front panel to make sure that the volume level is below -25dB.** 

- The e18 DAC can be controlled from the from the front panel buttons, using an IR remote control or from the computer screen.
- Make sure that all cables are connected. Turn on the unit using the *Power* button on the front panel of the remote control. The front panel display will light up. After power on the *USB Input* is selected by default.
- Click on the exaSound Dashboard Icon in the System Tray area next to the clock.

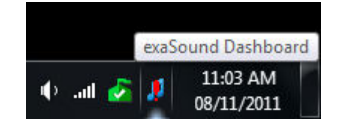

• You will see the exaSound Dashboard window.

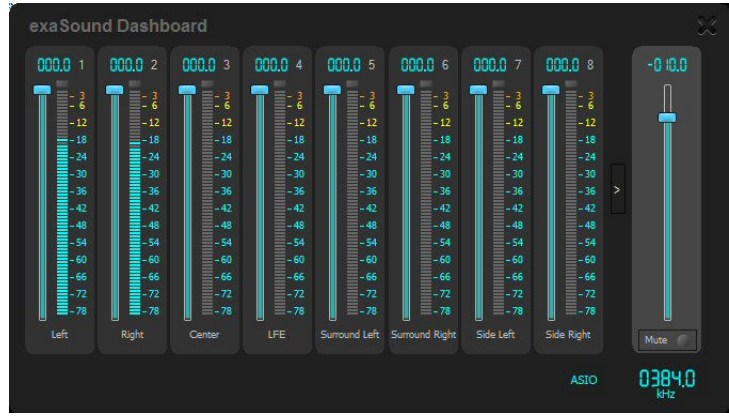

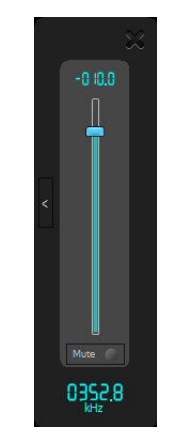

Channel View Minimised View Minimised View Minimised View Minimised View Minimised View Minimised View Minimised View Minimised View Minimised View Minimised View Minimised View Minimised View Minimised View Minimised View

- During playback the current sampling rate is displayed under the master volume slider.
- You can customize the channel labels: Select a label with the mouse and edit the channel title. Press *Enter* to save or *Cancel* to undo the change.
- Use the arrow button between Channel 8 and the master volume to toggle between *Channel View* and *Minimised View*.
- Use the *X* button in the top right corner to minimize the exaSound Dashboard window.

#### **Volume Control**

The e18 volume is controlled by the ES9018 DAC chip. It is completely independent from the Windows software volume control and it preserves the maximum possible signal to noise ratio.

The volume level changes in steps of 0.5 dB. At first power on, the volume level is set to -40dB. When the dashboard is closed it remembers the volume level settings.

Use the sliders on the exaSound Dashboard window to control the volume for individual channels and the master volume. The sliders can be controlled in several ways:

- By right-clicking and dragging a slider
- By positioning the mouse cursor over a channel and turning the mouse wheel. When the mouse cursor is rested over the channel area the background color changes to indicate that the channel is active
- By selecting a channel with the mouse and using the *Up* and *Down* arrow keys on the keyboard

The master volume can also be controlled from the device front panel or using a remote control. When the master volume level is changed, the value displayed on the exaSound Dashboard and on the device front panel display are synchronised.

Volume levels for individual channels can be controlled only from the exaSound Dashboard.

The sound can be muted by clicking the *Mute* button under the master volume slider or by using the remote control. Pressing or clicking *Mute* again restores the previous volume level. Pressing *Volume Up* or *Volume Down* will cancel the mute state.

Make sure that your player application is configured to use the e18 DAC in ASIO mode (See Appendix A and Appendix B for step by step instructions). Start playback. You will see the level indicators moving and the current sampling rate displayed on the exaSound Dashboard. The e18 DAC front panel display will indicate the number of channels, the sampling rate and the master volume level.

**Note:** level indicators are inactive in DSD mode.

#### **Playing Music From SPDIF Sources**

The e18 DAC offers greatly improved level of sonic clarity and fidelity from SPDIF sources. The sonic improvement is the result of the outstanding jitter cancelling capability, superb signal to noise ratio, and low distortion levels of the e18 DAC.

You can connect up to two SPDIF devices like disk players and wireless music servers.

#### **To use SPDIF sources**

- 1. Select SPDIF input by pressing the *Input* button on the device front panel or by using the *Previous Input* / *Next Input* buttons on the remote control.
- 2. The e18 front panel display will flash a *Changing Input* message.
- 3. The e18 front panel will display information about the input in use, the current sampling rate and the master volume level

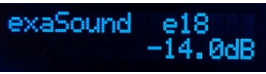

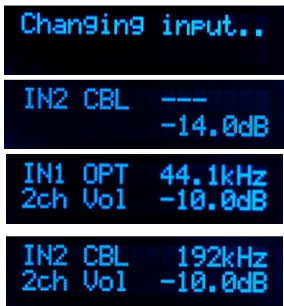

## **Specifications**

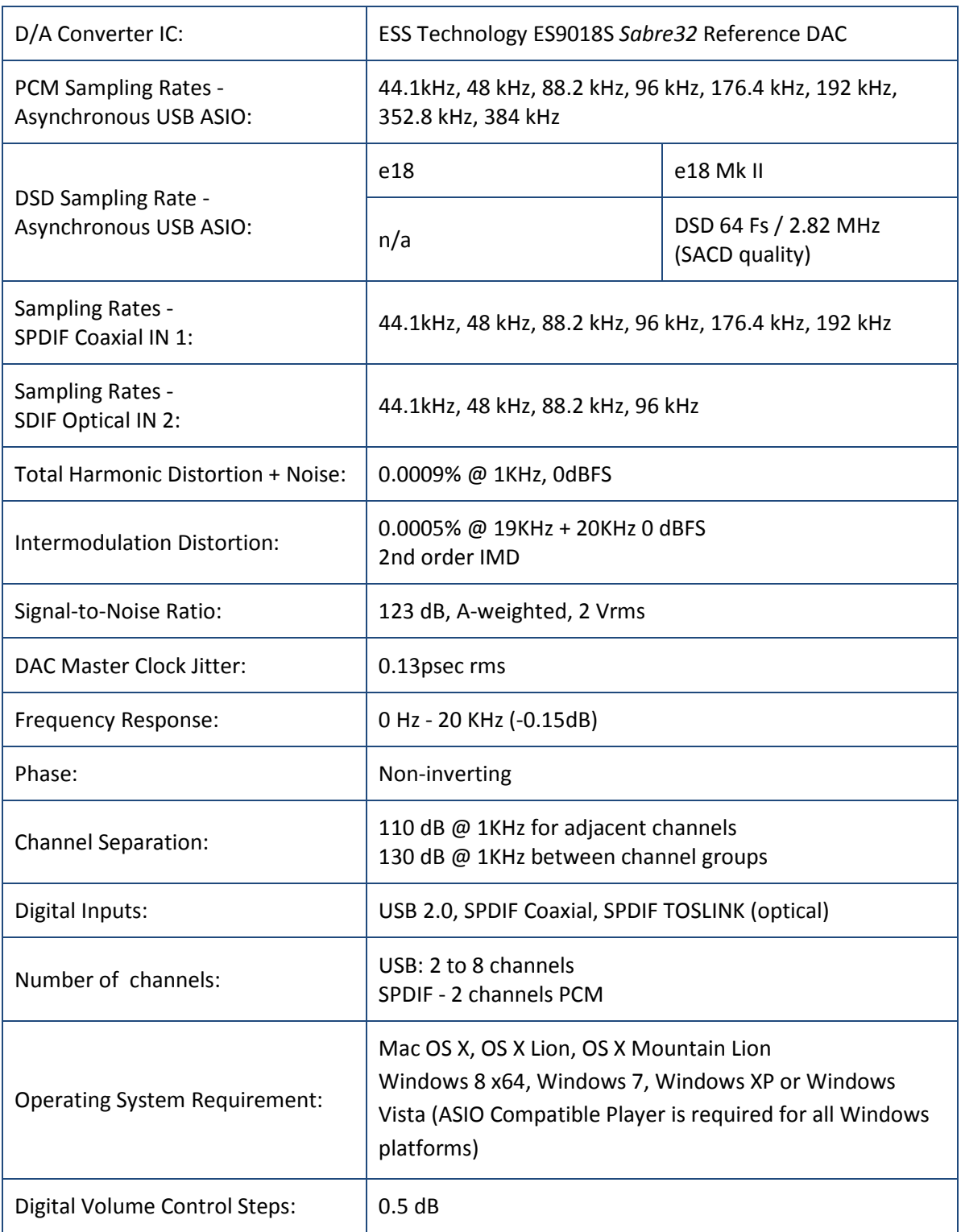

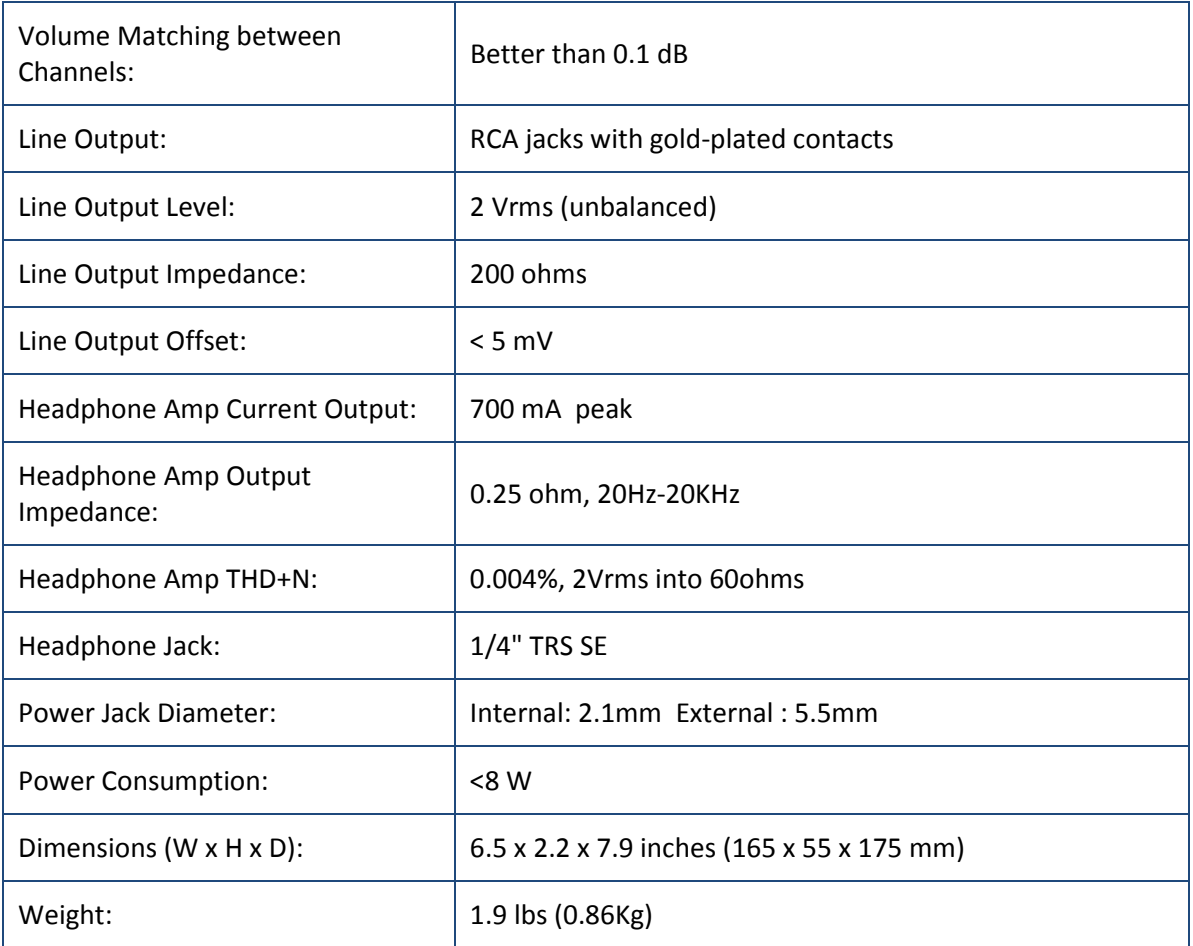

#### **Limited One Year Warranty**

exaSound Devices are warranted against defective workmanship or materials for one (1) calendar year from the original date of purchase. This warranty applies only to exaSound brand products manufactured by exaSound and sold to the original consumer by either exaSound or an exaSound authorized reseller. This warranty does not apply to exaSound brand products imported and sold by unauthorized dealers, distributors, or other sellers. exaSound may at its sole discretion, refuse to honour the warranty of any such unauthorized product that may be presented for service.

Warranty service can only be performed by exaSound. Devices which are defective must be shipped prepaid and insured to exaSound for warranty service in accordance with our Return Policy published at http://exasound.com/eStore/TermsofUse.aspx. For products that we verify to be eligible for warranty service, we will pay the shipping cost to return the Device to you via ground shipment.

If in our assessment the defect is covered by our Warranty, the defective item will, at our sole option, be repaired, replaced with the same item or its functional equivalent, or the purchase price will be refunded. ExaSound in its sole and absolute discretion shall be the sole determiner of whether a product is in fact defective.

Replacement parts and products assume the remaining original warranty, or ninety (90) days, whichever is longer.

This limited warranty covers non-commercial use of this product, and shall not apply to the following, including, but not limited to: applications and uses for which this product was not intended; altered product or serial numbers; cosmetic damage or exterior finish; batteries and cable accessories; accidents, abuse, neglect, fire, water, lightning or other acts of nature; incorrect electrical line voltage, fluctuations and surges; failure to follow operating or maintenance instructions. ExaSound does not warrant uninterrupted or error-free operation of the product. This limited warranty shall not extend to anyone other than the original purchaser of the product. It is non-transferable and states your exclusive remedy.

ExaSound hereby expressly disclaims all liability for product defect or failure, that are due to normal wear, product misuse, physical tampering, abuse, product modification, improper product selection, non-compliance with any codes, misappropriation or the failure of the Device while being used for purposes for which it was not intended.

THE FOREGOING WARRANTY IS THE ONLY WARRANTY WITH RESPECT TO THE DEVICES AND WE MAKE NO OTHER WARRANTY WHATSOEVER, EXPRESS OR IMPLIED, REGARDING THE DEVICES INCLUDING MERCHANTABILITY AND FITNESS FOR A PARTICULAR PURPOSE. IN NO EVENT WILL EXASOUND, OR ITS AUTHORIZED RESELLERS BE LIABLE FOR INCIDENTAL, CONSEQUENTIAL OR SPECIAL DAMAGES, EVEN IF SUCH DAMAGES RESULT FROM NEGLIGENCE OR OTHER FAULT.

TO REGISTER YOUR PURCHASE FOR WARRANTY, please visit the following Web site: http://www.exaSound.com/registration.aspx

TO OBTAIN WARRANTY SERVICE, please follow these instructions:

- Contact exaSound customer service via email at CustomerService@exaSound.com with details of the defect claimed, product model, serial number, date and place of the original purchase.
- If it is determined that your product needs service, a Return Merchandise Authorization (RMA) number will be issued to you along with return instructions and address of an exaSound service center.
- Pack the product securely in the original packaging, with your assigned RMA number marked clearly on the outside of the package. Send the package pre-paid and insured to the exaSound to obtain warranty service.
- All returns must comply with our Return Policy displayed at http://exaSound.com/Terms.aspx.

## **Appendix A: J River Media Center Quick Start Guide**

J River Media Center is a "jukebox"- style media player that allows users to play and organize various types of media. It offers a world-class engine for audiophile playback. All data paths within the program are 64 bit. J River Media Center supports most lossless formats including APE, FLAC, Windows Media Lossless, and Apple Lossless. Follow these steps to install and configure J River Media Center for use with the e18 DAC.

- 1. Download J River Media Center from the official company's website http://www.jriver.com/download.html
- 2. Double click MediaCenterxxxx.exe. Confirm installation on the security screens displayed by Windows.
- 3. J River Media Center offers a *Express* installation option. We recommend using the Select *Custom* Installation procedure.

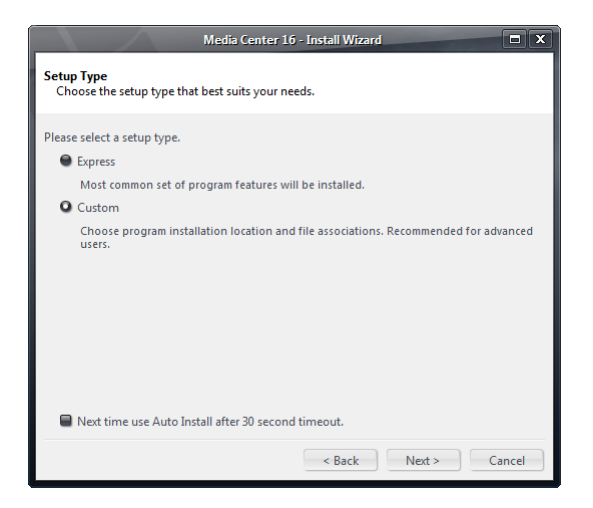

On the following screen select *Normal install. Portable install* is possible only if you have purchased a licence.

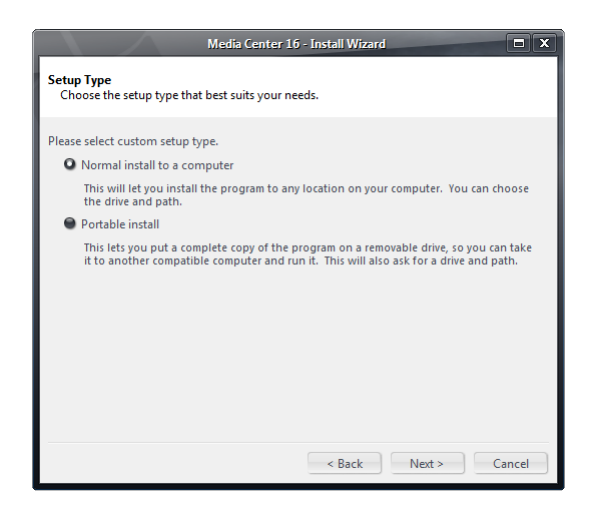

4. Accept the default installation location. You can use the defaults or customise the settings on the following screens:

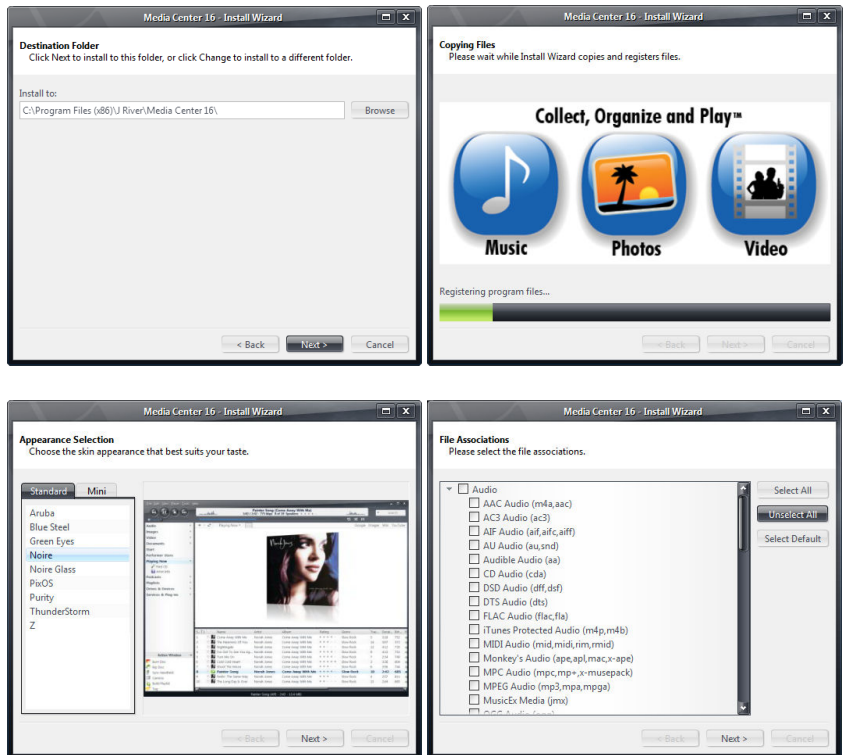

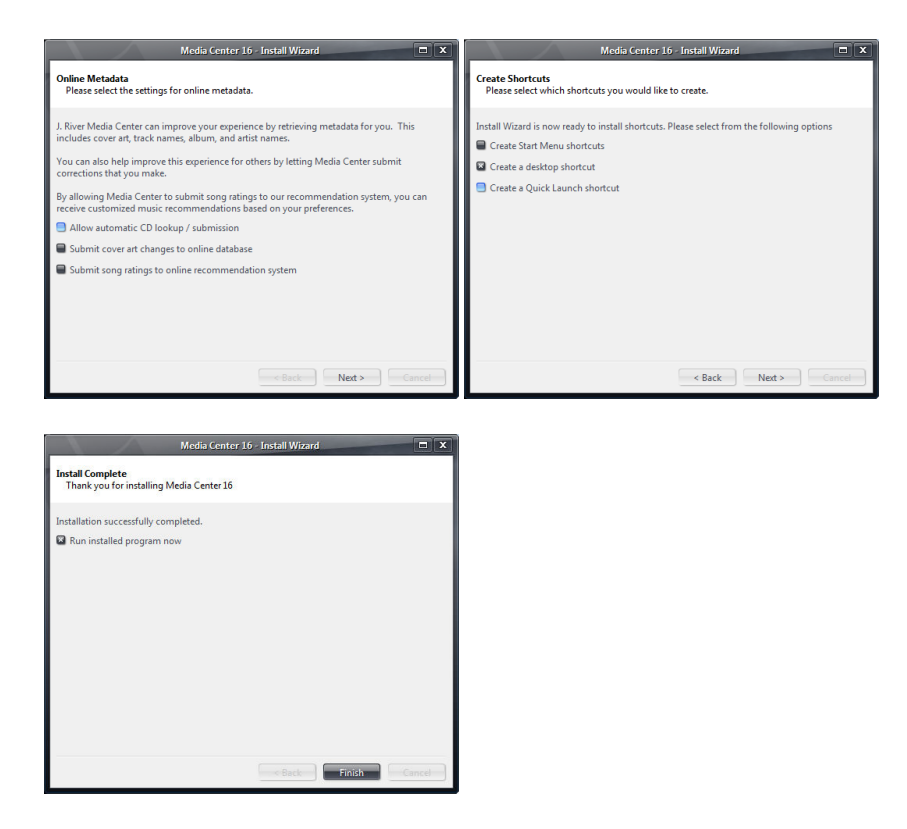

5. When the installation is finalized you will see the J River Media Center Main window. At this point you have 30 seconds to cancel the automatic scanning of your computer for media files. Click on the link in the lower left corner of the application window if you prefer to select the location of your media files manually.

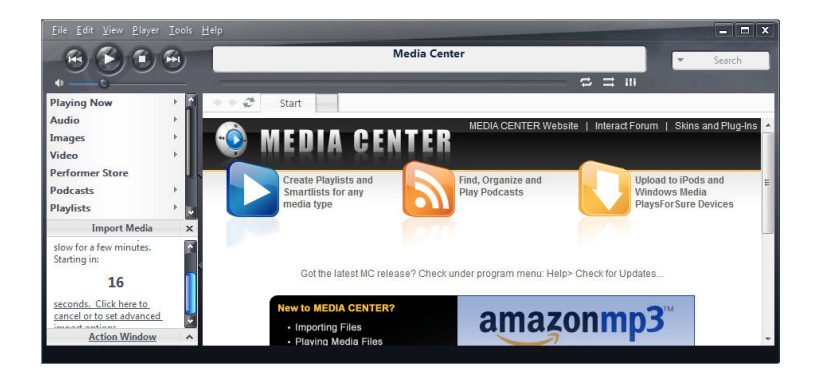

6. The following screens present options for configuring your media library.

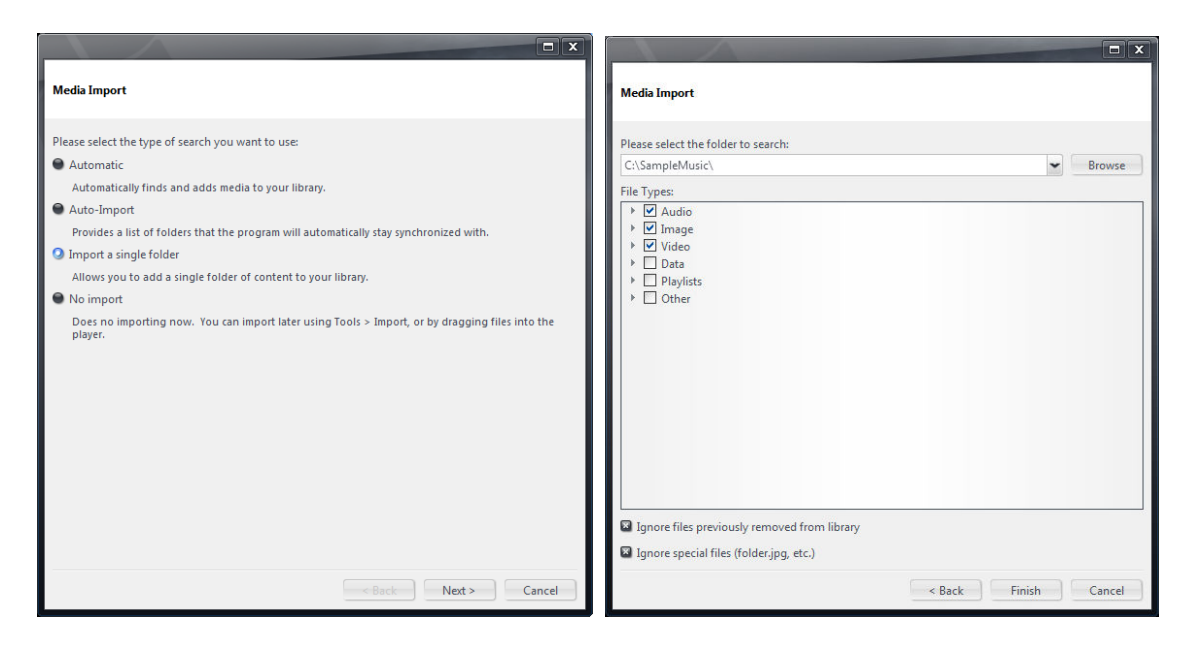

7. Complete the steps in the Media Import Wizard. You will be taken back to the main application window.

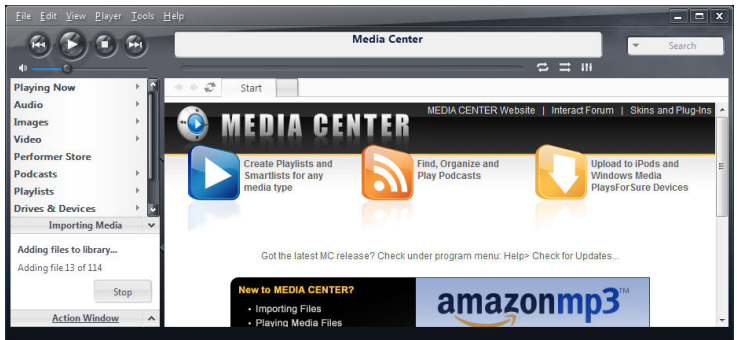

8. The media import will continue in the background. You will be notified when all media files are processed.

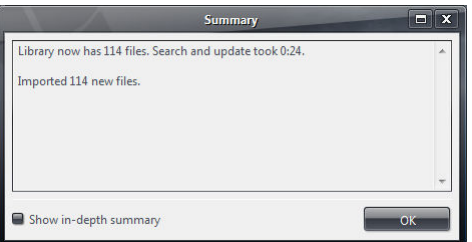

9. At this point you should be able to test J River Media Center with your default Windows sound driver and the PC speakers. In the navigation tree select Audio -> Artist. Select an album and double-click a track. You should hear music. This confirms than the basic J River Media Centre installation is working.

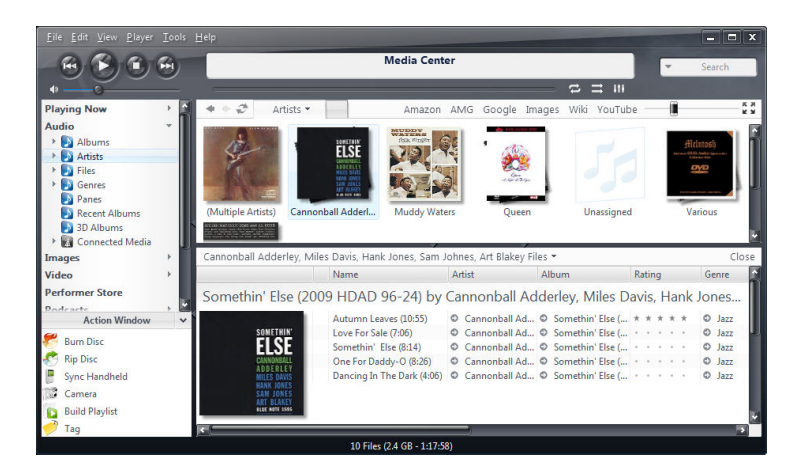

#### **Configure J River Media Center for Bit-perfect ASIO Playback with the e18 DAC**

Before you continue make sure that J River Media Center is installed and you can play music using the default Windows sound card and the PC speakers. For instructions see the previous section.

1. Start J River Media Center. Select Tools -> Options from the application menu.

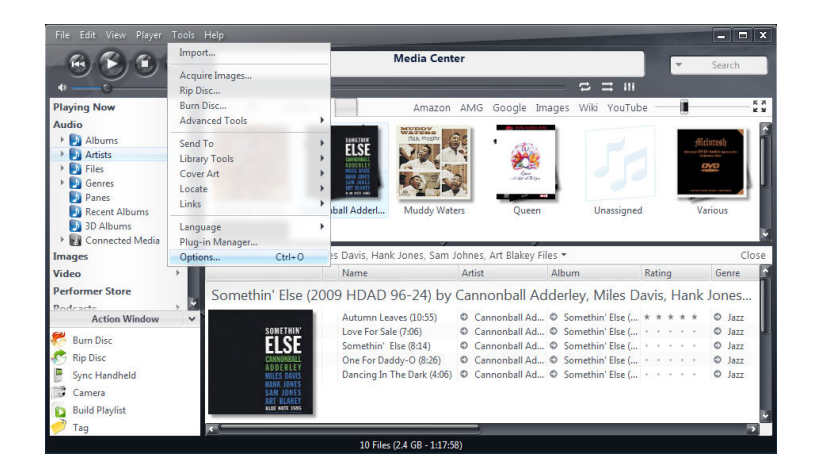

2. From the left pane of the *Options* window select *Audio*. Open the *Output Mode* dropdown in the right pane and select *ASIO*.

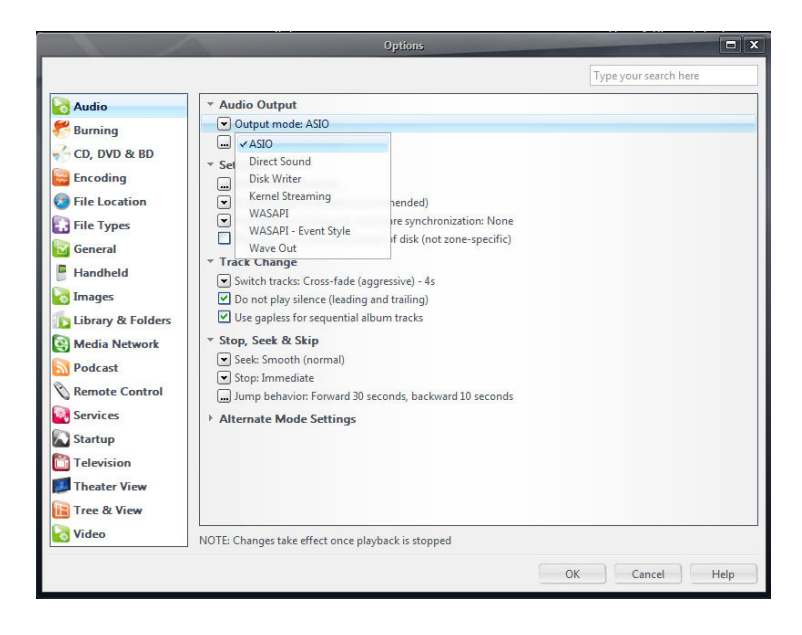

3. From the right pane of the Options window select *Output Mode Settings.* On the *ASSIO Settings* Screen select *exaSound ASIO* and click *OK*.

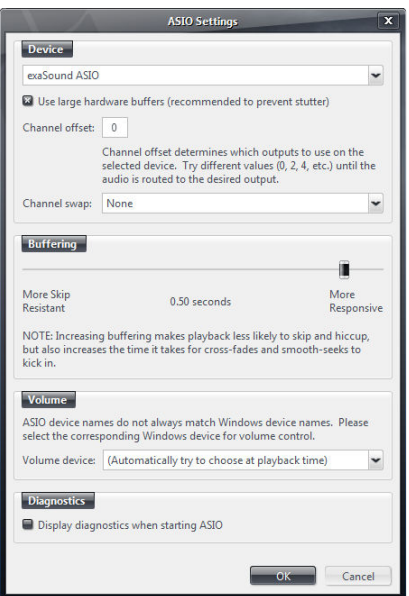

4. From the right pane of the *Options* window select *DSP & Output Format.* Check the *Output Format* checkbox. In most cases you can accept the default settings. Make adjustments as necessary to setup the software for your speakers configuration.

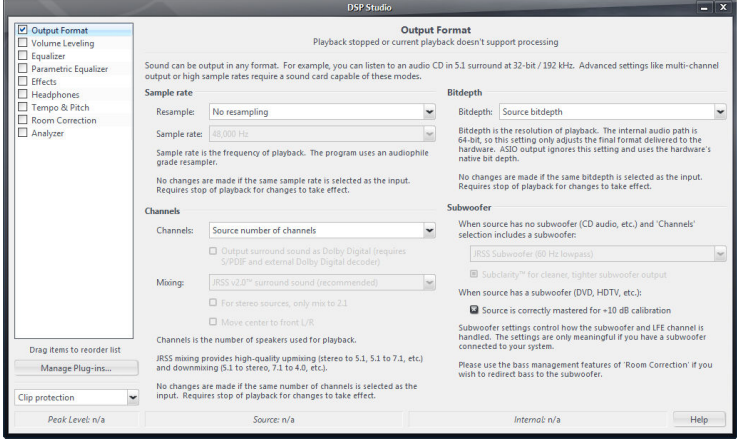

5. From the right pane of the *Options* window select *Track Change* -> *Switch Tracks: Gapless.* Click *OK* to close the *Options* window.

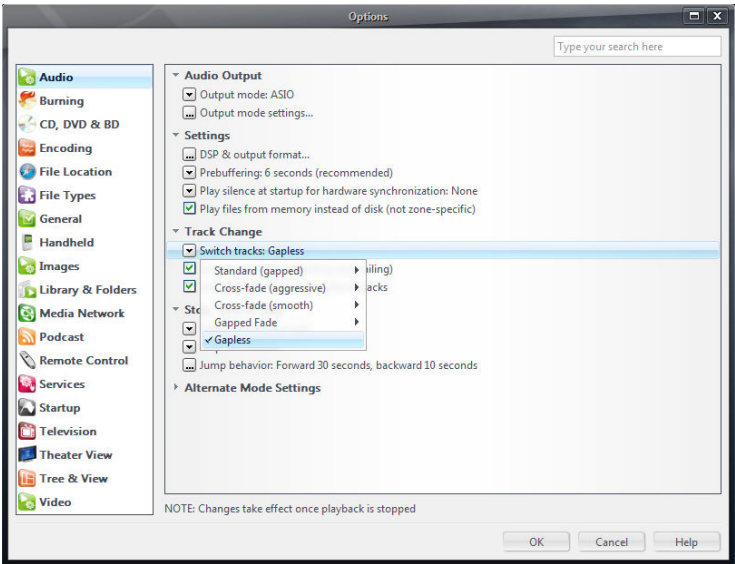

6. In the navigation tree select Audio -> Bitstreaming. From the dropdown select *Custom*. Please note that older versions of J River Media Center display this setting on the Video tab under the Streaming dropdown menu.

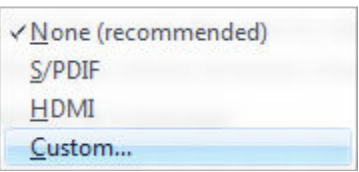

7. Select *DSD*.

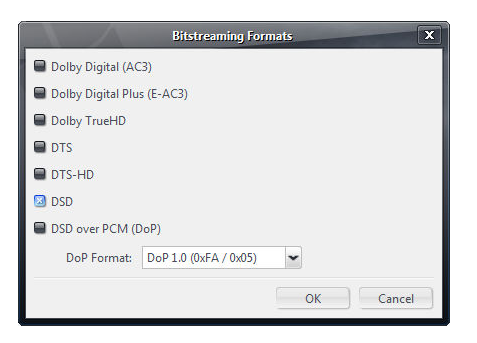

8. In the navigation tree select Audio -> Artist. Select an album and double-click a track. You should be able to play music with the e18 DAC.

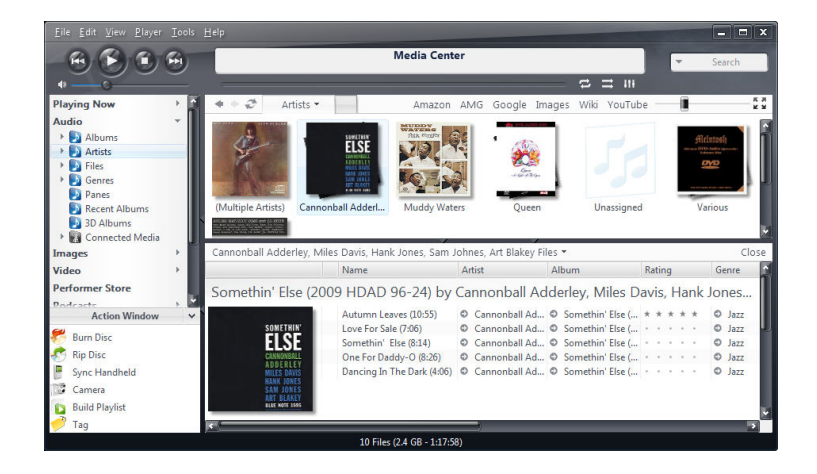

9. You can enable *Theatre View* from the *View* menu.

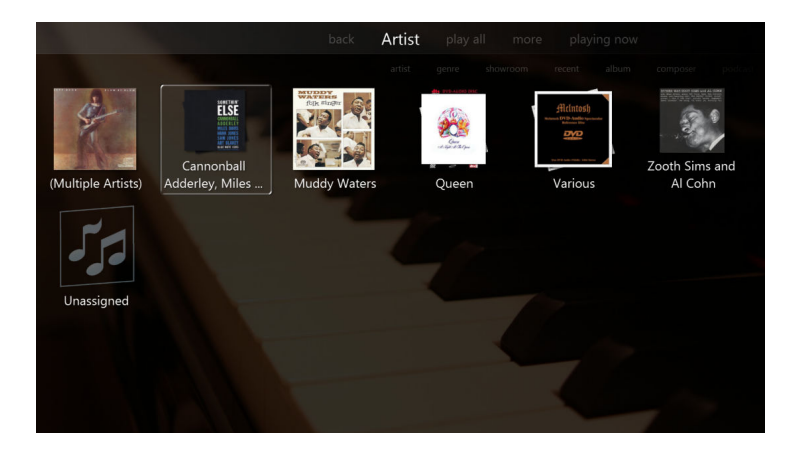